## **Instructions if you have a Canva Pro Account Download file from Canva and Import to Cricut Design Space**

To download the file from Canva, select Share in the top right corner, then Download, then PNG.

Select the transparent background box then click download.

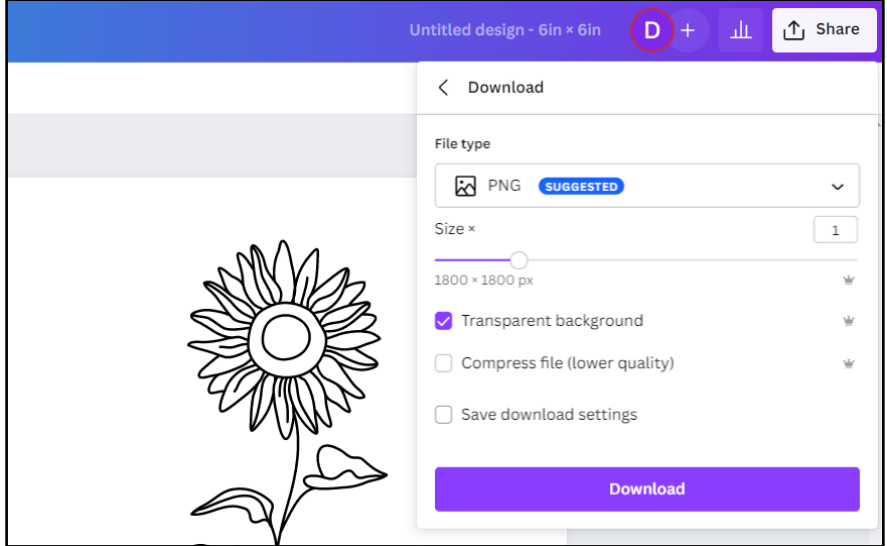

Once you are signed in on Cricut Design Space, select New in the top left corner to start a new project.

To add the image you downloaded from Canva, select upload from the side left menu, then click the Upload Image button. Drag the PNG file you downloaded from Canva or use the file browser to select the file. Once you see the file, click Upload.

**Upload Image** Select image type Upload an image from your computer Your image will be uploaded as a single layer (.png, .jpg, .gif, .svg, .dxf, .heic or .bmp) Select the option that best matches the complexity of your image. This ensures you get the best tools to work with your image. Simple High-contrast colors and transparent or monochrome background. Moderately complex Simple details and color, with good contrast between subject and background. Complex Fine detail, blended colors, or low contrast between subject and background. This image is more challenging to work Replace Image with.

Select Complex, and then Continue.

You may need to use the background remover to select areas of your design you would like to remove. Once you are happy with the design, click Apply and Continue.

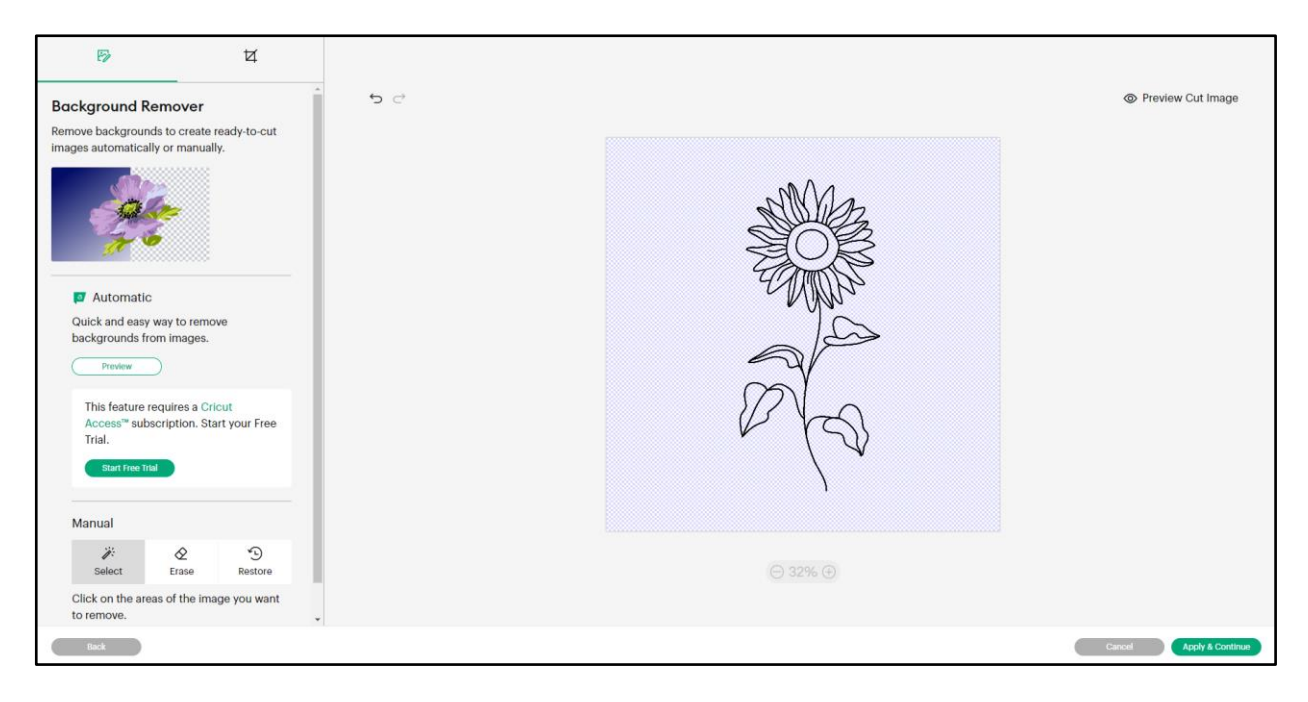

Select Cut Image, and then Upload.

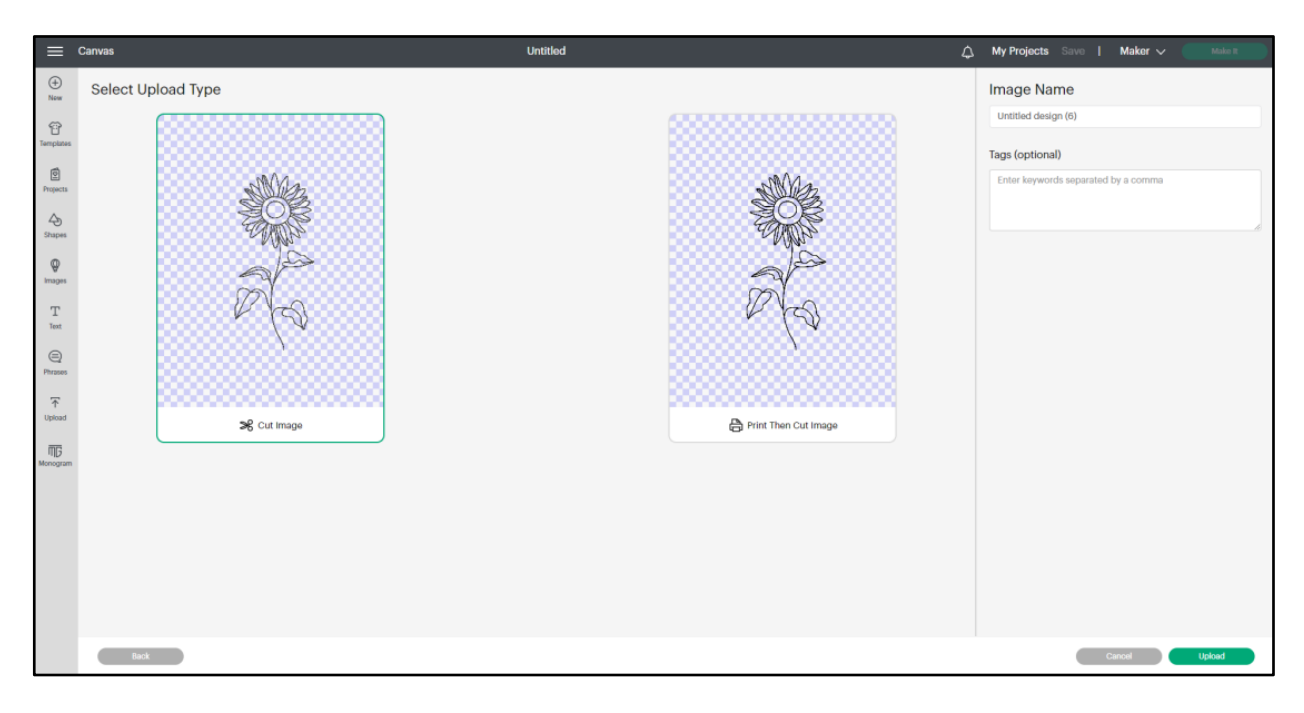

Select the image you just uploaded then click Add to Canvas.

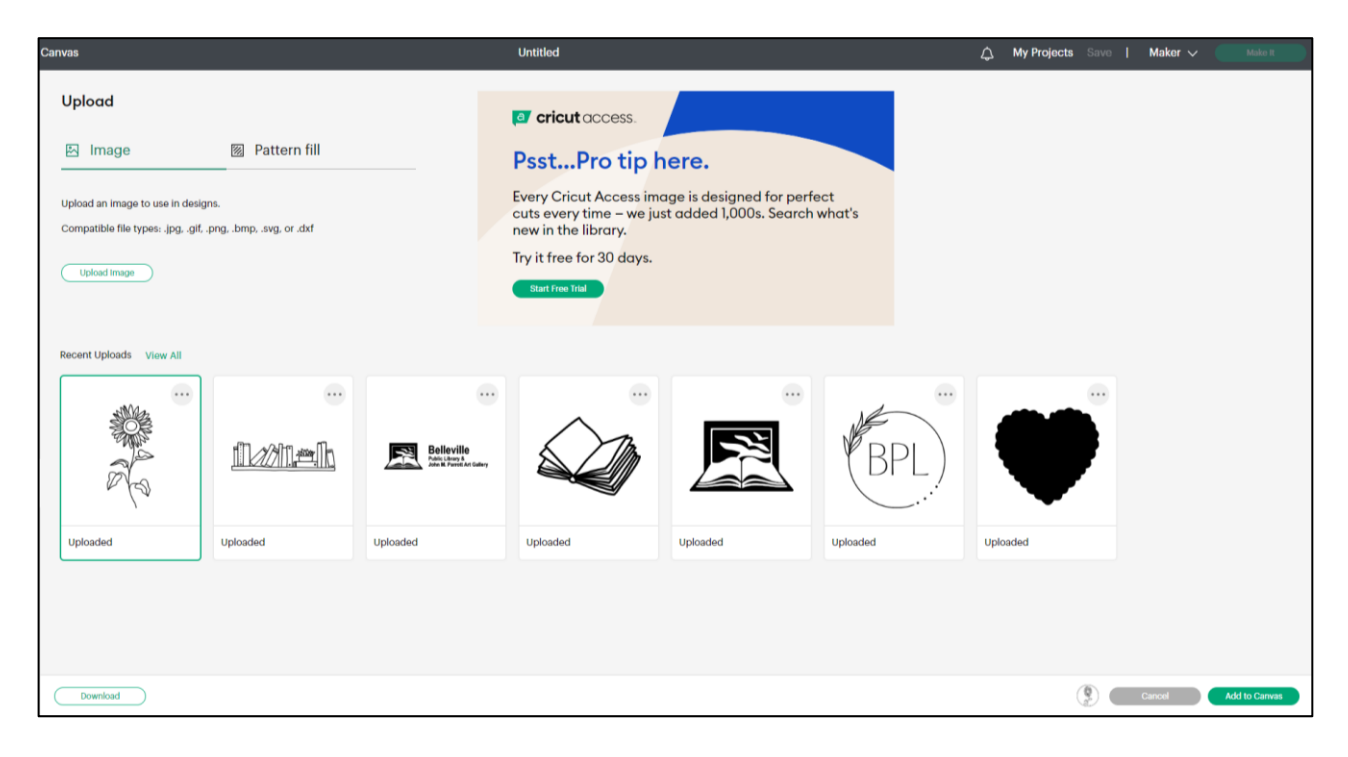